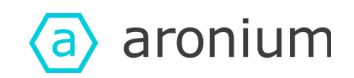

# Translation instructions

## Translation application

#### Main application screen

Main application start screen allows you to open existing translation files or to create new one.

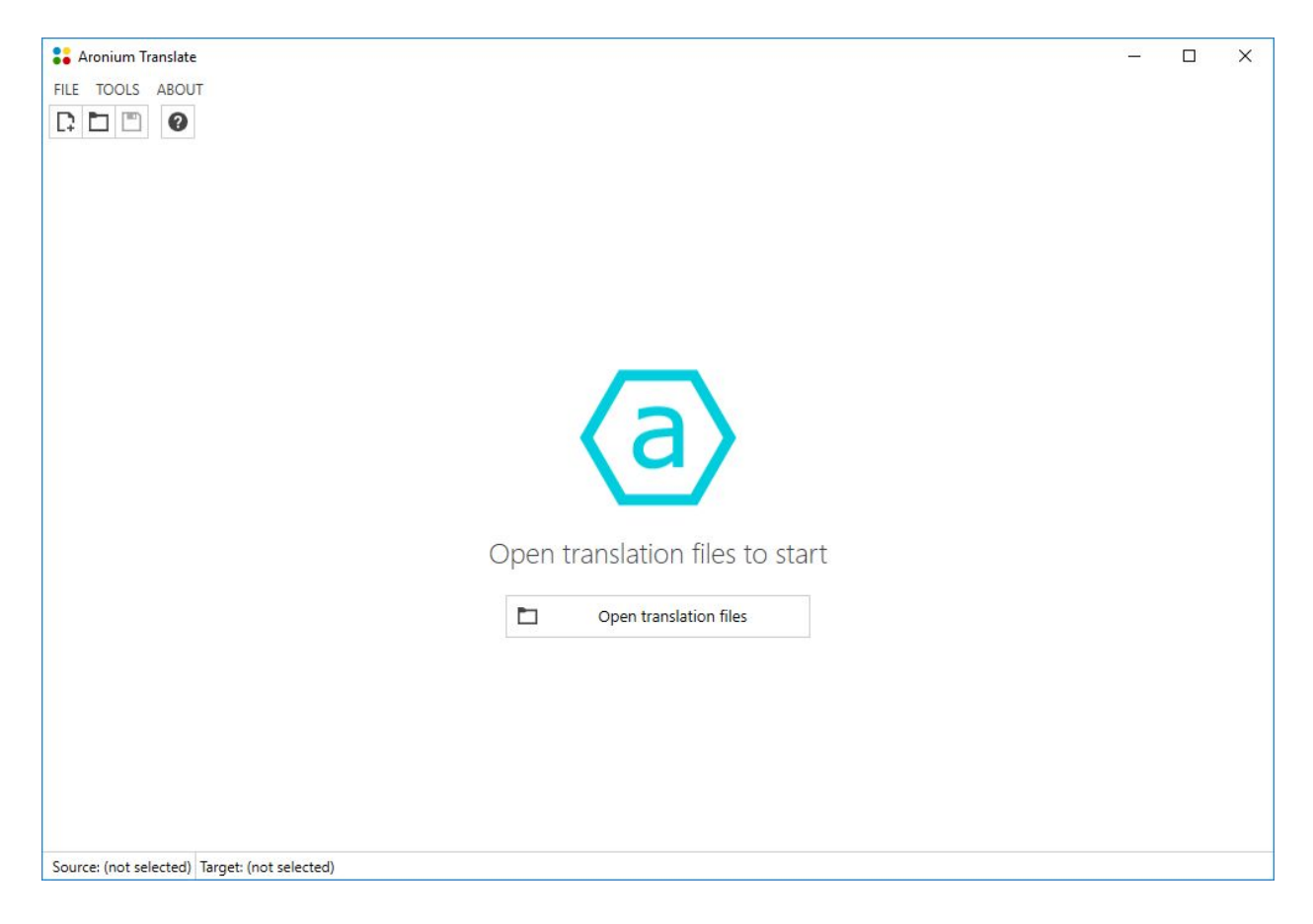

Translation refers to these documents as "source" and "target"

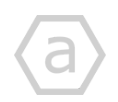

www.aronium.com 1 of 5

© 2016 Aronium. Confidential and Proprietary.

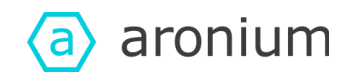

● **Source**

Source file used as template, usually it is existing English translation (en.lang)

● **Target** Target language, for example French (fr.lang)

To open source and target files, click "Open Translation Files" button. Dialog will appear allowing you to select previously mentioned source and target files.

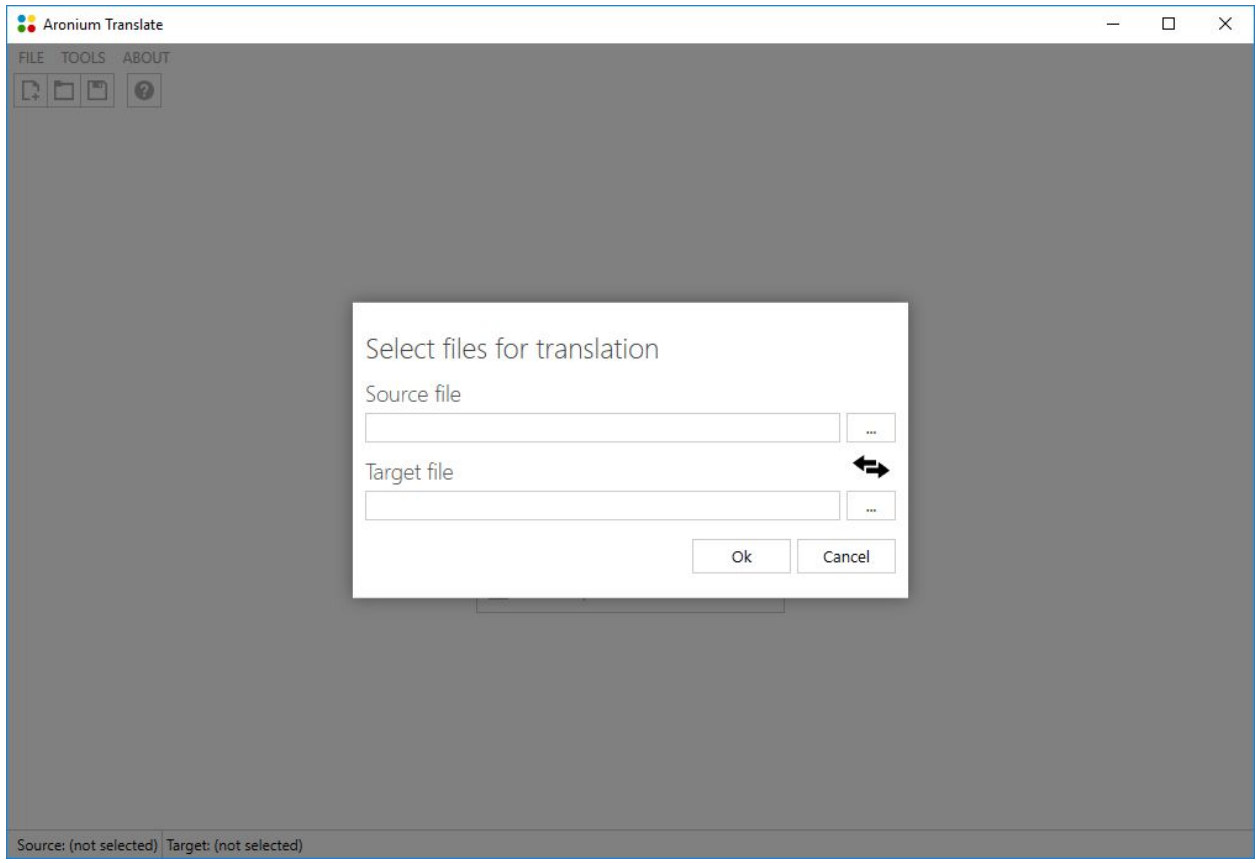

To open source files (for example English) that will be used as a template, click "..." after "Source file" text box. Open file dialog will appear. Select "*en.lang*" file.

To open target file, click "..." after "Target file" text box and select destination file (e.g. *fr.lang*)

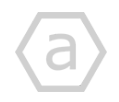

www.aronium.com 2 of 5

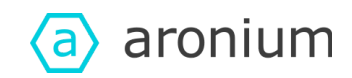

Once you have selected source and target files, click "OK" button.

Translation will load, and you will be able to see and browse all available keys.

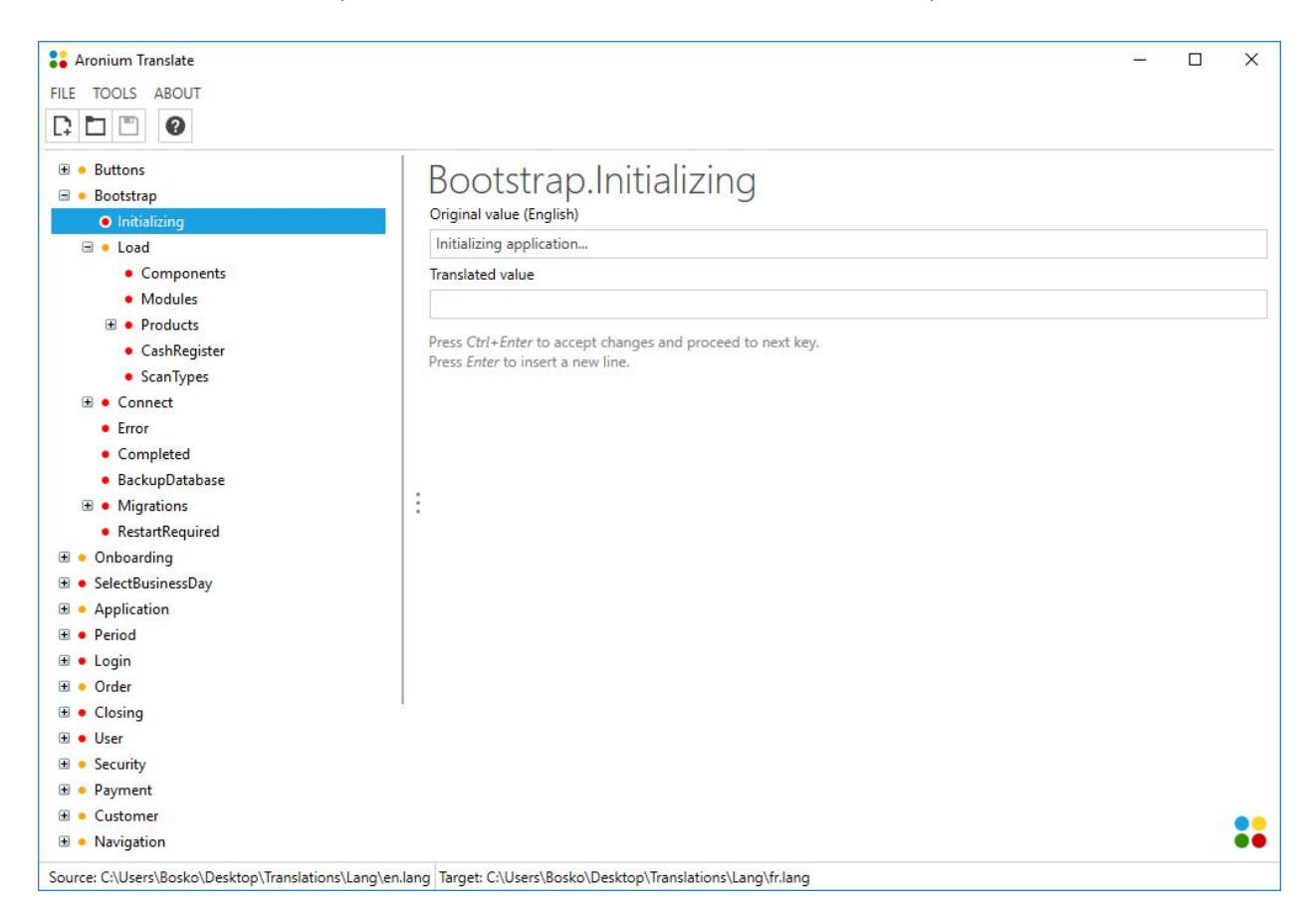

#### Translate keys

To start translating simply select a key you wish to translate. On the right side, original translation taken from template (we used English in this example) will display, allowing you to enter translated value below.

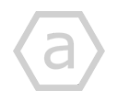

www.aronium.com 3 of 5

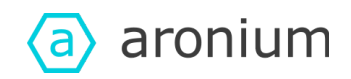

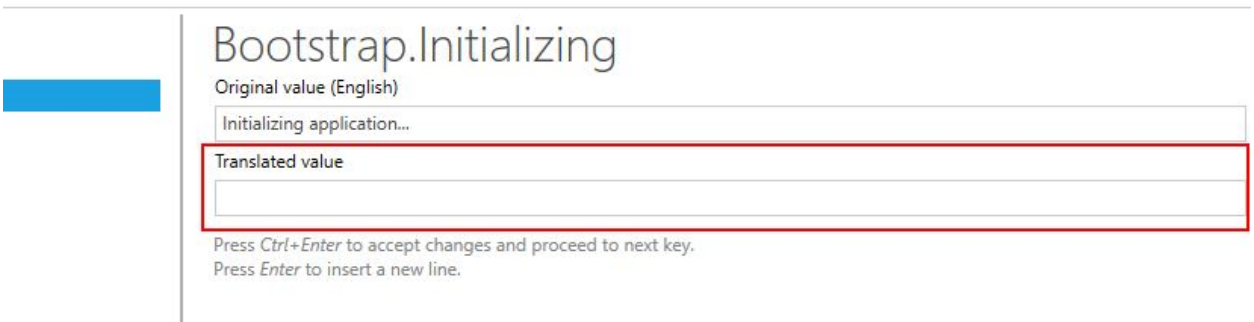

Once you have entered translation in text field, press *Ctrl + Enter* on your keyboard to move to next key.

### Translation status indicators

On the left side, you will see different colors representing translation status for each key, as follows:

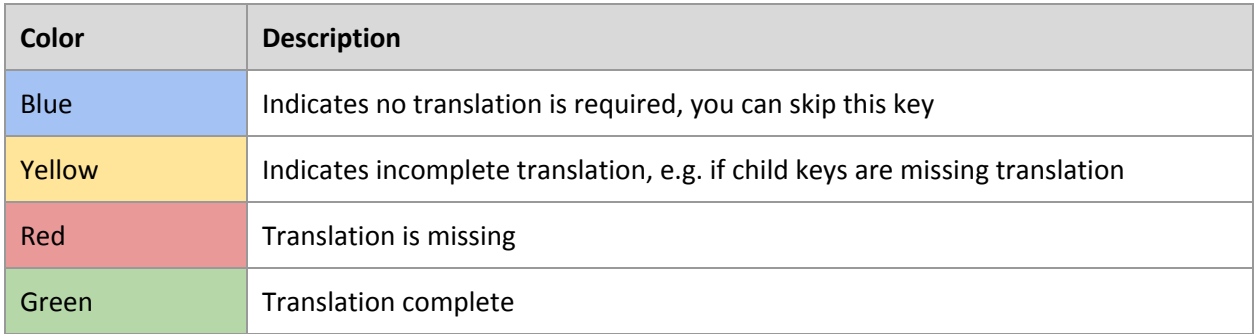

You can see this informations by clicking help button in man application screen.

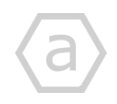

www.aronium.com 4 of 5

© 2016 Aronium. Confidential and Proprietary.

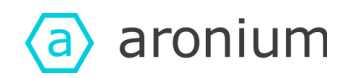

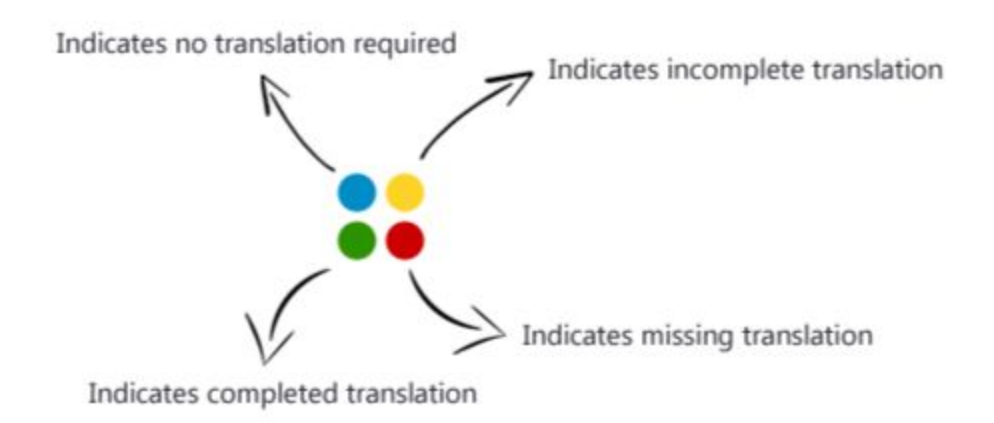

#### Special characters

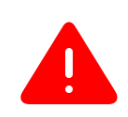

#### **IMPORTANT!!!**

Some of the characters you see must be left as is, as they may contain placeholders for text that will come from the application using those translations.

You may notice the following text in translations:

*Are you sure you want to delete document "{0}"?*

You should translate everything except *{0}*. In this example, this placeholder will be used to display document number. Finally, when used from application, translated text will be:

*Are you sure you want to delete document "17-200-000015"?*

As you can see, {0} is replaced with actual document number.

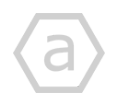

www.aronium.com 5  $5$  of 5

© 2016 Aronium. Confidential and Proprietary.